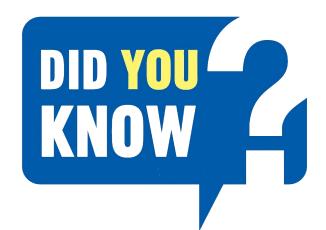

# UPLOADING OF FICA DOCUMENTATION

At Tirhani Auctioneers, we are always looking to better facilitate your auction experience. Therefore, you are now able to upload your FICA documents digitally on our buyer portal platform.

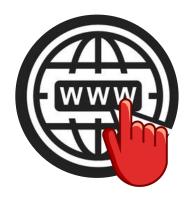

### Follow these simple steps:

Go to: www.buyers.tirhani.com/registration.php

Complete & Submit.
Please complete all relevant fields & click on register.

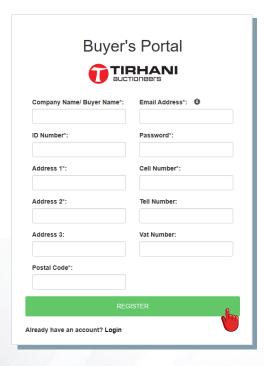

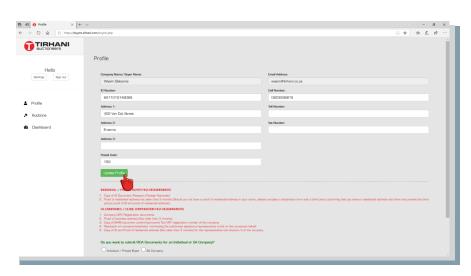

**3** Update Profile

If you already have an account setup, please ensure that all personal information is correct and click on "Update Profile".

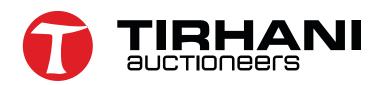

## **UPLOADING OF FICA DOCUMENTATION**

4

#### Submitting FICA documents for an "Individual / Private Buyer"

Please select the "Individual/Private Buyer" option and upload all requested supporting documents.

\* Please note: "Proof of Residence" should not be older than 3 months.

Verify and/or update your banking details and click update.

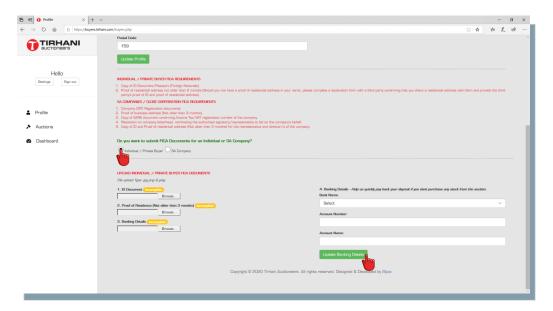

5

#### Submitting FICA documents for a "SA Company"

Please select the "SA Company" option and upload all requested supporting documents.

\* Please note: "Proof of Residence" should not be older than 3 months.

Verify and/or update your banking details and click update.

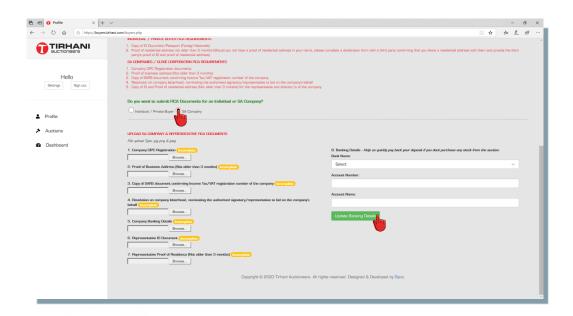

Once all required documentation has been received and verified, you will have access to our new platform featuring auction alerts, upcoming auctions, as well as being able to keep track of all purchases and payments.

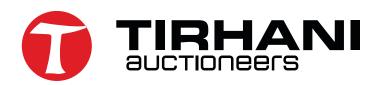

## **UPLOADING OF FICA DOCUMENTATION**

6

#### Selecting the "Auctions" tab.

By selecting this tab, you will be able to do the following:

- Register for an auction/sale Upload FICA documents and bidder participation form.
   Please note: All bidders looking to participate in any of our auctions, please be sure to upload your FICA documents and buyer participation form for each and every auction/sale.
- View all upcoming auctions View the terms & conditions of the auction How many lots you have purchased (Successful Bids)
- Download an invoice of purchased lots Sign-up to the auction of your interest to receive "Alerts/Reminders"

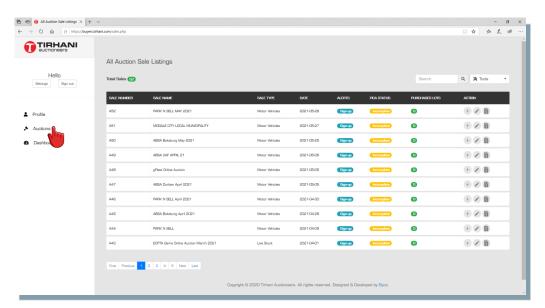

7

#### "Dashboard" tab.

By selecting this tab, you will be able to do the following:

- View all upcoming auctions
   How many lots you have purchased (Successful Bids)
- Keep track of all purchases, payment history, payments outstanding, date verification of payments.

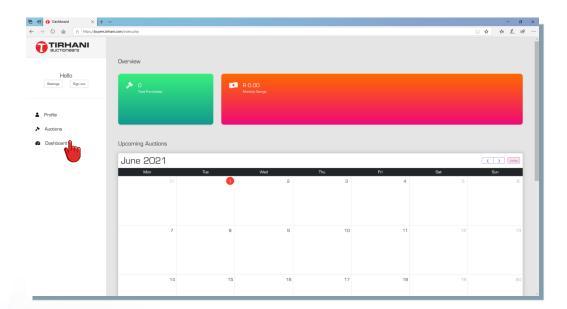

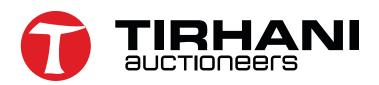